# **2019 Workshop: Blockchain Programming: A Hands-on Tutorial by Bina Ramamurthy April 2019**

## [bina@buffalo.edu](mailto:bina@buffalo.edu)

**Instructions for hands-on components**: You can get the best out of this workshop if you prepare ahead and follow along as instructed in this document.

## **Introduction:**

Blockchain is an emerging area with extraordinary interest from a wide variety of people and industries. There is a lot to learn. In this hands-on tutorial, we will cover enough to get you started on programming for the blockchain.

#### **Learning outcomes:**

On Completion of this workshop, you will be able to

- (i) Design, code a Solidity smart contract for Ethereum blockchain and test the smart contract on Remix Web IDE (Integrated Development Environment)
- (ii) Design and develop a Dapp (decentralized app) on Truffle IDE, deploy it on an Ethereum test chain and test it using a web interface and Metamask wallet.

#### **\*\*\*\*Preparation before the workshop:\*\*\*\***

1. Copy the two Solidity code files from: [https://buffalo.box.com/s/yl1ad5yqml](https://buffalo.box.com/s/yl1ad5yqmlgugl0jfnlqhpvmwmt3vytu)[gugl0jfnlqhpvmwmt3vytu](https://buffalo.box.com/s/yl1ad5yqmlgugl0jfnlqhpvmwmt3vytu)

(Greeter.sol, Coin.sol) into your laptop. Save it in a location/directory where you can access it during the workshop.

- 2. Make sure you are able to access the Remix IDE: [https://remix.ethereum.org](https://remix.ethereum.org/)
- 3. Download and install Virtual box on your laptop. <https://www.virtualbox.org/wiki/Downloads>
- 4. Download Virtual Machine image from this location: [https://buf](https://buffalo.box.com/s/yl1ad5yqmlgugl0jfnlqhpvmwmt3vytu)[falo.box.com/s/yl1ad5yqmlgugl0jfnlqhpvmwmt3vytu](https://buffalo.box.com/s/yl1ad5yqmlgugl0jfnlqhpvmwmt3vytu)
- 5. Start the virtual box by double clicking on it. Import the virtual image you downloaded in Step 3. File  $\rightarrow$  import appliance.... If a pop-up appears with a request to update version of Virtual Box simply close X it. DO NOT update version.

# **We will work on the following steps during the workshop. Do NOT try them now.**

Now we are all set to develop and deploy an Ethereum Blockchain based application using Truffle IDE. We will use "digital democracy" based ballot application. We will choose among 4 pet dogs --- whichever one is your choice.

# **Ballot Demo Instructions**

- 1. Pre-requisite: You should have a Virtual box installed. Download the VM for the Ballot demo according to the instructions in the last page.
- 2. Double click on the VM image to import the image into virtual box.
- 3. Log in to the Ubuntu OS(**Password: Ubuntu**) and setup the Ganache server.
	- a. Click the Ganache Icon in the quick launch bar. This will launch the Ganache test blockchain server. It will take few minutes. Be patient.
	- b. Now in the Ganache application, select Quickstart option. This will start a local blockchain node.
- 4. Now we will work with truffle for compiling the smart contract for the ballot.sol and migrating it to the Ganache blockchain.
	- a. Open a terminal and go to ballot directory in home directory. \$cd ballot
	- b. Navigate to ballot-contract \$cd ballot-contract
	- c. Compile the smart contract \$truffle compile
	- d. Deploy the compiled smart contract to Ganache \$truffle migrate --reset
- 5. Now, we are ready to run the web application component of the Dapp. Navigate to ballot-app

\$cd ../ballot-app

- 6. Run the node server; We will use a Node.js server to host the web part of the Dapp. \$npm start
- 7. Now open Chrome browser and do the following steps:
- 1) Select the metamask extension icon and select the network to be **http://127.0.0.1:7545** or if not available create a custom RPC with that URL.
	- a. If not available follow these steps to create a custom RPC:
	- b. In the interface, at the top right, you will see Main Network. Click the drop down arrow and select custom RPC.
	- c. In the next interface that appears, enter [http://localhost:7545](http://localhost:7545/) into the New RPC URL text field, click save.
- 2) Now, Select Import using account seed phrase and copy-paste the **mnemonic that you see at the top of the Ganache interface**. Set your password and create the account. See figure 1 and 2 for help.
- 3) (Be patient) Now you will see the Metamask interface for setting up the connection. Click on Import Existing Den at the bottom of the interface.
- 4) In the next screen, paste the seed words you copied, enter a new password, repeat the password. Then click OK button.
- 5) Click on left arrow to return to your Metamask wallet interface.
- 6) You will see Account 1, with 99.690 Ethers. Every account was given 100 Ethers, but part of account 1's was used up when deploying our smart contract.
- 7) Reset all accounts before you start so that they don't have any remnants from last run of the Metamask.
- 8) Now you are ready to test the complete Dapp. Type localhost:3000 to access the Ballot Dapp for the dogs.
- 9) Explore the various controls and displays on Metamask before you proceed. Interact and understand the working of a Dapp and the Dapp stack.

Figure 1 and 2: Metamask setup:

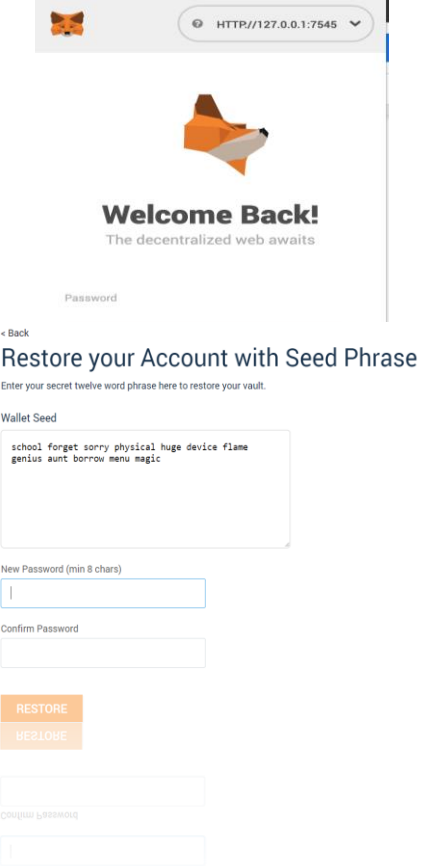